## **RESETANLEITUNG.**

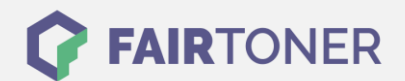

## **Brother DCP-L-8450 CDW Toner Reset**

**Schritt-für-Schritt: So setzen Sie den Toner Ihres Druckers ganz einfach zurück! TROMMEL RESET**

Befolgen Sie bitte die folgende Anleitung um einen Brother DCP-L-8450 CDW Toner Reset durchzuführen. Dies ist nach einem Toner Wechsel nötig.

- 1. Schalten Sie Ihr Gerät ein
- 2. Wird eine Fehlermeldung angezeigt drücken sie Abbrechen (X)
- 3. Das Hauptmenü wird angezeigt
- 4. Drücken Sie "Fax" oder "Kopie"
- 5. Die Tastatur erscheint
- 6. Merken Sie sich die Position der Sterntaste \*- nicht drücken
- 7. Drücken Sie die "Home" Taste (Haus)
- 8. Öffnen Sie die Frontklappe
- 9. Drücken Sie nun die Position wo die Sterntaste\* war 5 Sekunden
- 10. Das Resetmenü erscheint
- 11. Wählen Sie Ihren Toner aus und bestätigen Sie
- 12. Das Display zeigt "Accepted"
- 13. Schließen Sie die Frontklappe

Das Zählwerk ist nun zurückgesetzt und der Toner Reset ist abgeschlossen. Drucken Sie weiter wie bisher.

## **Verbrauchsmaterial für Brother DCP-L-8450 CDW Drucker bei FairToner**

Hier bei [FairToner](https://www.fairtoner.de/) können Sie auch die passenden Brother TN-321, TN-326 oder TN-329 Toner für Ihren Brother DCP-L-8450 CDW Drucker kaufen.

- Brother DCP-L-8450 CDW Toner
- [Brother TN-321 Toner](https://www.fairtoner.de/oem/brother-tn-321bk-toner/)

**FAIRTONER.DE ONLINESHOP / SOFORTHILFE / RATGEBER**

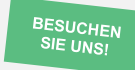

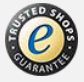